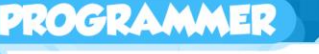

 $\overline{\mathbf{C}}$ 

micro:bit

# **Overzicht kaarten**

### **Leer met de Programmer kaarten de principes van programmeren en word een kei in computational thinking**

#### **1 Variabelen en rekenen**

O

- *1a Secondeteller - Maak je eigen variabele om secondes te tellen.*
- *1b Rekenmachine - Maak sommen met de micro:bit.*

#### **2 Debuggen en algoritmes**

- *2a Foutje - Ontdek waarom een programma het niet doet.*
- *2b Plot er op los - Kan jij het looplicht repareren?*

#### **3 Lussen**

- *3a Multitasken - Dankzij lussen lijkt het alsof de micro:bit twee dingen tegelijk doet.*
- *3b Knipperen (maar niet te vaak) - Met lussen met een ingebouwde teller, tel je nooit teveel.*
- *3c Playlist - Speel de tonen uit jouw lijst.*

#### **4 Voorwaarden**

- *4a Toonladder - Bij deze toonladder beweegt de led mee met de muziek.*
- *4b EN en/of OF spelletje - Bij dit spel verplaats je de led met de knoppen A en B.*
- *4c Wie drukte als eerste? - De micro:bit als scheidsrechter.*

#### **5 Meet het lichtniveau**

*5a Plot staafdiagram - Zo maak je een staafdiagram.*

#### **6 Versnelling en beweging**

- *6a X-moves - Waarheen beweegt de micro:bit?*
- *6b Waterpas - Gebruik de micro:bit als waterpas.*
- *6c micro:bit kompas - Dankzij de micro:bit nooit meer de weg kwijt.*

#### **7 Radio**

- *7a Radioled - Laat twee micro:bits draadloos met elkaar communiceren.*
- *7b Speurneus - Gebruik de radiofunctie van de micro:bit om een andere micro:bit (de zender) op te sporen.*

*Lees verder aan de andere kant*

#### **8 Functies**

*8a Van links naar rechts - Bespaar programmablokjes met functies.*

**PROGRAMMER** 

#### **9 Pins**

- *9a Krijgt de plant genoeg water? - Meten via de pinnen van de micro:bit.*
- *9b Schuifmuziek - Maak muziek met een potloodstreep.*

# **Variabelen en rekenen 1a**

 $\bigodot$ 

micro:bit

### **Variabelen**

 $\bigcirc$   $\bigcirc$ 

n

In bijna ieder programma worden variabelen gebruikt. Een variabele is een stukje van het computergeheugen dat je zelf een naam kunt geven.

Vergelijk dit met een muur met fotolijstjes. Onder ieder fotolijstje hangt een kaartje waarop staat wat de persoon of de foto voor functie heeft. Bijvoorbeeld *Directeur*, *Conciërge* en *Mentor*.

Als er een nieuwe directeur komt dan wordt de foto in het lijstje *Directeur* vervangen. De naam van het lijstje blijft hetzelfde.

Zo werkt het ook met variabelen in een computerprogramma.

### **Secondeteller**

Maak je eigen variabele om secondes te tellen

#### **Bouw het programma**

Maak met de knop

Maak een variabele...

een nieuwe variabele met de naam *teller* en gebruik deze in het blok *bij opstarten*.

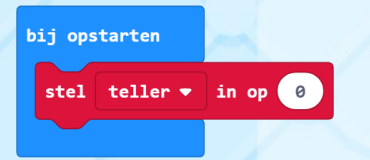

Bouw een teller met deze blokken. Tussen het tonen van ieder getal moet één seconde worden gewacht.

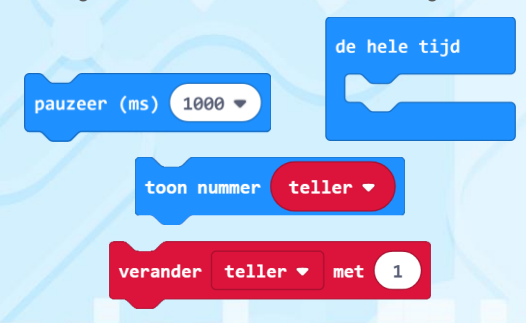

Je kan het programma opnieuw starten door op de resetknop van de micro:bit te drukken

**1a**

**PROGRAMMER** 

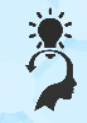

### **Ik snap het**

Ik kan dit programma zo aanpassen dat het begint te tellen bij 2 en daarna alleen even getallen laat zien (2, 4, 6 etc.)

#### **Probeer dit ook eens**

Verander de naam van de variable *teller*. Dit doe je door in een blokje met de variabele op het  $\blacktriangledown$  te klikken en daarna te kiezen voor *Naam van variabele wijzigen...*

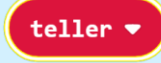

#### teller

Naam van variabele wijzigen...

Verwijder de variabele "teller

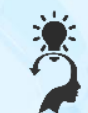

#### **Ik snap het**

Ik kan vertellen wat er met de inhoud van variabelen gebeurt als je de naam wijzigt.

### **Dit heb je nodig**

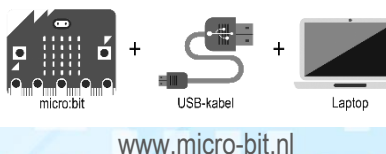

 $\bullet$ 

 $\curvearrowright$ 

### **Variabelen en rekenen 1b**  $\blacksquare$

**Rekenmachine** Maak sommen met de micro:bit

 $\overline{\mathbf{C}}$ 

micro:bit

Dankzij variabelen kan je van je micro:bit een rekenmachine maken. Met dit programma kan je twee getallen bij elkaar optellen.

Het eerste getal komt in de variabele *getal\_a* en het tweede in *getal\_b*.

Door op *knop A* te drukken wordt *getal\_a* telkens met 1 verhoogd en met *knop B* verhoog je de variabele *getal\_b*. Door tegelijk op *knop A* en *knop B* te drukken zie je de uitkomst van de optelling. Het programma zorgt er ook voor dat het hoogste getal dat je kan invoeren 9 is.

#### **Bouw het programma**

Maak als eerste de variabelen *getal\_a* en *getal\_b*. en bouw dan het eerste deel van de rekenmachine.

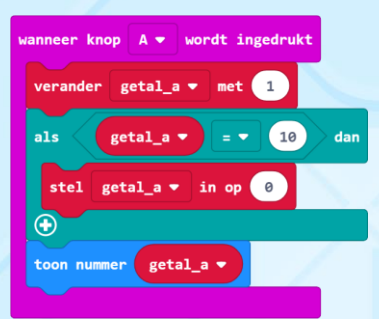

De code voor *knop B* is bijna hetzelfde. Daarom is het handiger om de code die je net hebt gemaakt te dupliceren en daarna aan te passen.

Klik met je rechtermuisknop op het blokje *wanneer knop A wordt ingedrukt* en kies *Dupliceren*.

Dupliceren  $\mathbb{R}$ Reactie toevoegen Delete Blocks Help

Verander de kopie zodat deze er zo uitziet:

**1b**

**PROGRAMMER** 

 $\Omega$ 

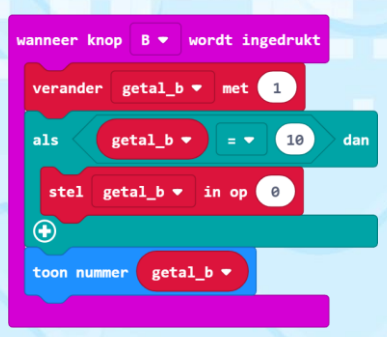

Als laatste bouw je de code die wordt uitgevoerd als je tegelijk op knop A en knop B drukt.

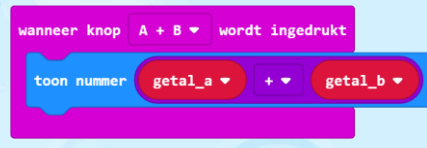

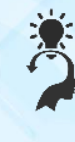

**Ik snap het 1** Toen je de code van knop A dupliceerde was de kopie vaag.

Waarom?

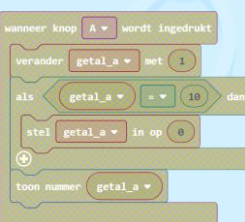

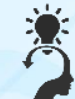

### **Ik snap het 2**

In plaats van het +-teken kan ik ook andere operatoren (-, x en  $\div$ ) gebruiken om getallen op af te trekken, te vermenigvuldigen en te delen.

# **Ik snap het 3**

Ik kan uitleggen wat dit deel van het programma doet..

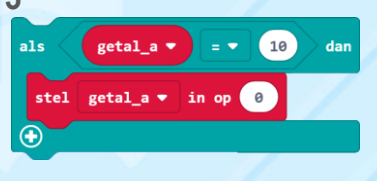

# **Dit heb je nodig**

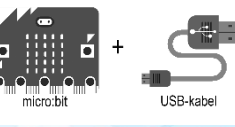

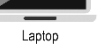

# **Debuggen en algoritmes 2a**

 $\bigodot$ 

micro:bit

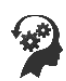

# **Debuggen**

 $\bigcirc$   $\bigcirc$ 

n

Vaak doet een programma niet precies wat jij had bedoeld. Dit kan omdat je:

- een code hebt ingevoerd die niet kan, dit heet een syntax-fout of een error,
- of omdat er een fout zit in het algoritme dat je hebt bedacht.

# **Algoritme**

Een algoritme is een stap-voor-stap beschrijving om van een beginsituatie naar een doel te komen.

Voorbeelden van algoritmes zijn:

- Het recept van een appeltaart
- De bouwbeschrijving van een Ikea-kast

In algoritmes van computerprogramma's kom je onder andere herhalingen en voorwaarden tegen.

**Foutje**

Ontdek waarom een programma het niet doet

#### **Bouw het programma**

Het is de bedoeling dat je dit ziet:

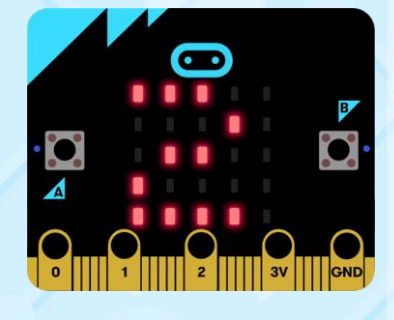

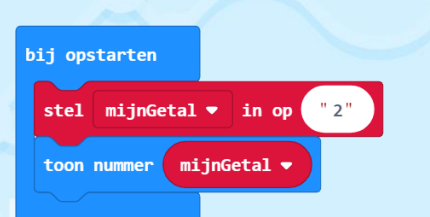

Er verschijnt een rode rand en een waarschuwingsteken:

# A toon nummer mijnGetal

Je kan op het  $\blacktriangle$  klikken om meer te lezen over de waarschuwing.

**2a**

Als je het programma in de simulator probeert te starten zie je dit:

 $\sqrt{u}$ Hiermee kan je een tekst opgeven. Je vindt het onder *Geavanceerd* in de groep *Tekst*:

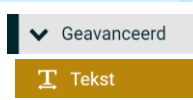

**PROGRAMMER** 

# *I***E**: Ik kan uitleggen ...

… of dit een fout is in het algoritme of dat het een syntaxfout is.

# **Ik snap het …**

… want ik kan het programma op twee manieren aanpassen zodat er wel een 2 op het display komt.

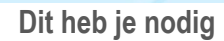

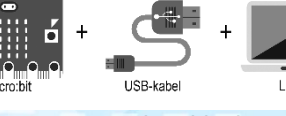

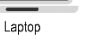

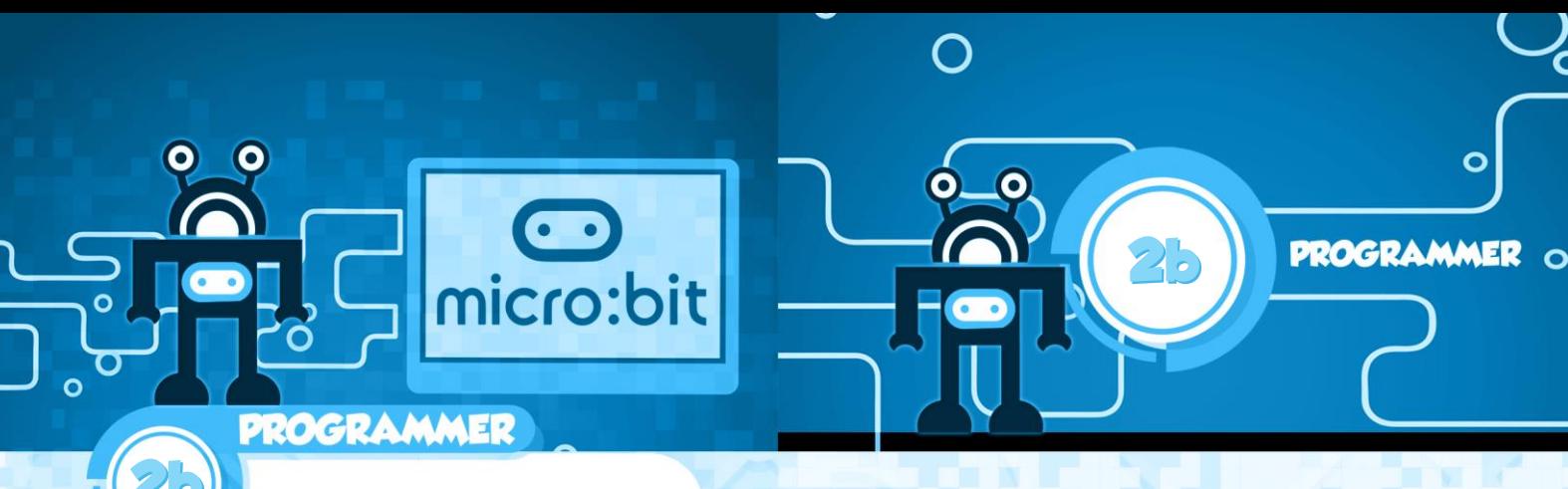

**Debuggen en algoritmes 2b**

**Plot er op los**

Kan jij het looplicht repareren?

#### **Bouw het programma**

 $\bullet$  $\curvearrowright$ 

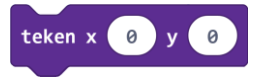

Hiermee kan je aangeven welke led moet gaan branden. De 25 leds van het

display hebben allemaal een eigen coördinaat.

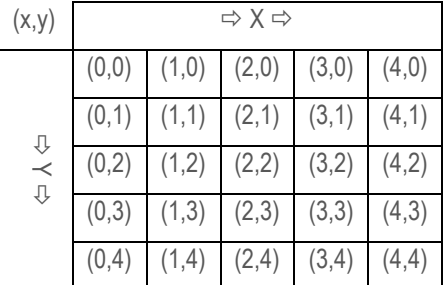

Iemand wilde met dit blokje een looplicht maken waarbij de vijf ledjes op de bovenste rij stuk voor stuk aan en uit gaan. Het programma werkt echter niet. Kan jij helpen?

Bouw het programma en kijk op de micro:bit of in de simulator wat het programma (niet) doet. Bedenk daarna een oplossing.

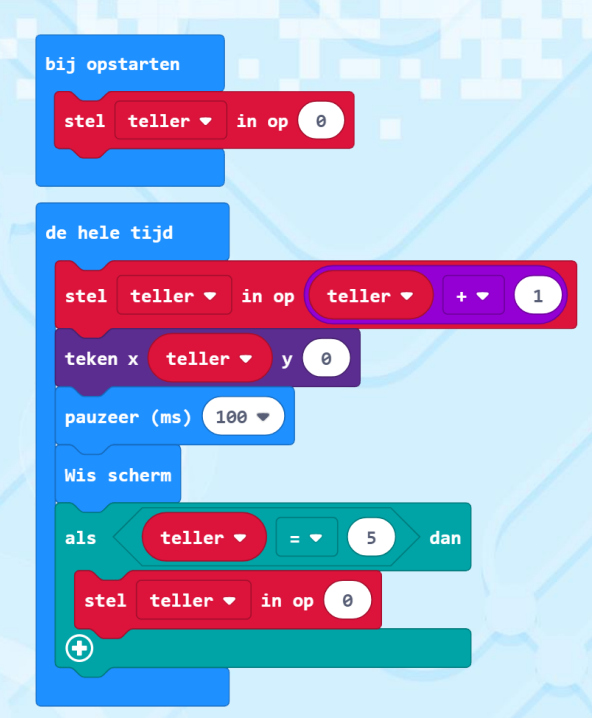

#### **TIP**

 $\bullet$ 

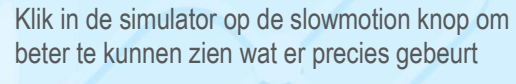

### **Ik kan vertellen …**

… wat het 'foute' programma wel doet en wat niet.

# **K** Ik snap het

Ik heb het programma zo aangepast dat alle leds in de bovenste rij wel meedoen.

**Dit heb je nodig**

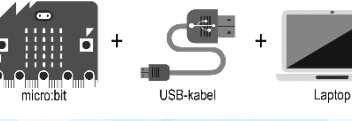

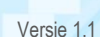

# **Lussen 3a**  $(B)$  $(c)$

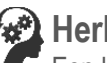

#### **Herhalen**

A

 $\bullet$ 

Een lus (Engels: 'loop') in een programma zorgt ervoor dat iets telkens wordt herhaald.

Lussen komen in bijna ieder computerprogramma voor.

# **Multitasken**

 $\bigodot$ 

micro:bit

Dankzij lussen lijkt het alsof de micro:bit twee dingen tegelijk doet.

#### **Bouw het programma**

Met *knop A* laat je de led aan de linkerkant snel knipperen. Tegelijk kan je met *knop B* de led rechts langzaam laten knipperen.

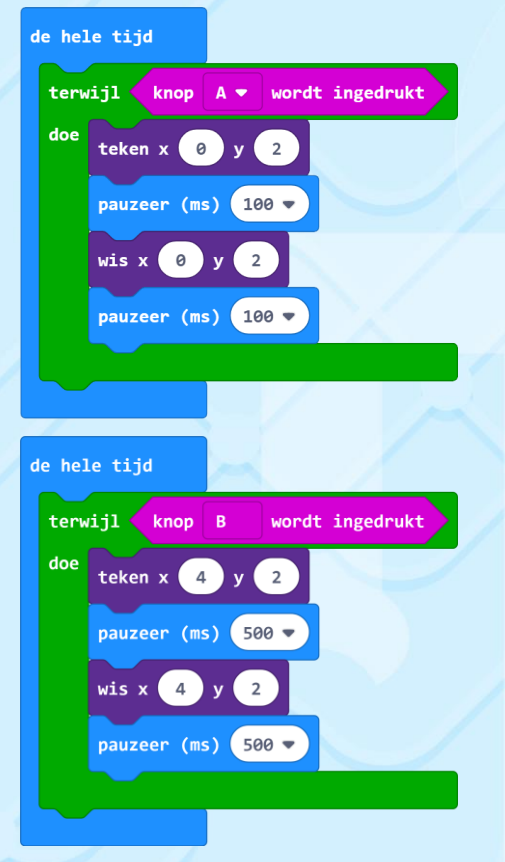

Let op: Je kan dit programma niet testen in de simulator.

de hele tijd

Dit is de bekendste en meest gebruikte lus in micro:bit programma's. Je kan deze lus zo vaak gebruiken als je wilt en de

micro:bit zo verschillende dingen tegelijk laten doen.

**3a**

#### wordt ingedrukt knop  $A -$

Hiermee kan je bekijken of één van

**PROGRAMMER** O

de toetsen op dit moment wordt ingedrukt.

Het blok is *waar* (*true*) als de knop is ingedrukt en *onwaar* (*false*) als de knop niet is ingedrukt.

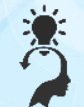

**Ik snap waarom…**

… dit programma niet (helemaal) werkt in de simulator.

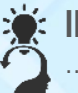

**Ik snap het verschil …** … tussen deze blokken:

 $\overline{\mathsf{non}}$   $\overline{\mathsf{A}}$   $\overline{\bullet}$  wordt ingedr

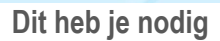

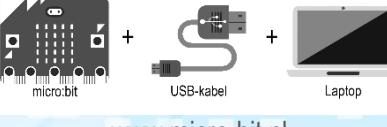

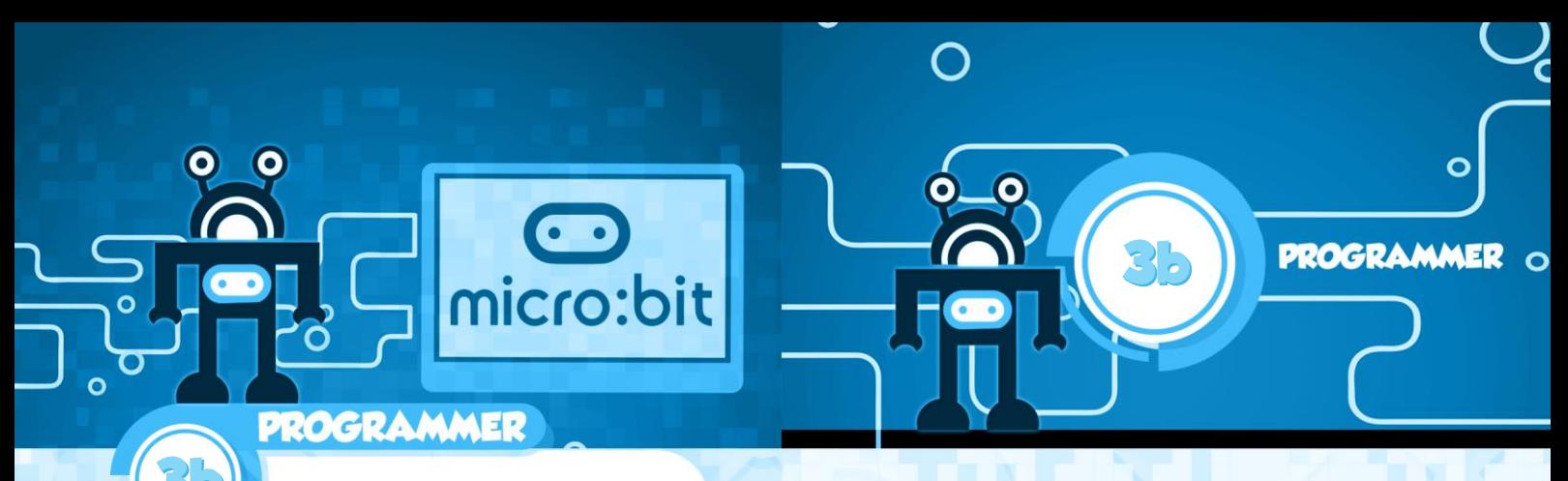

# **Lussen 3b**  $\bigcirc$

**Knipperen (maar niet te vaak)**

Met lussen met een ingebouwde teller, tel je nooit teveel.

### **Bouw het programma**

 $\Omega$ 

Als je de micro:bit naar links kantelt dan knippert de middelste led precies vier keer.

Als je naar rechts kantelt dan loopt de led van links naar rechts.

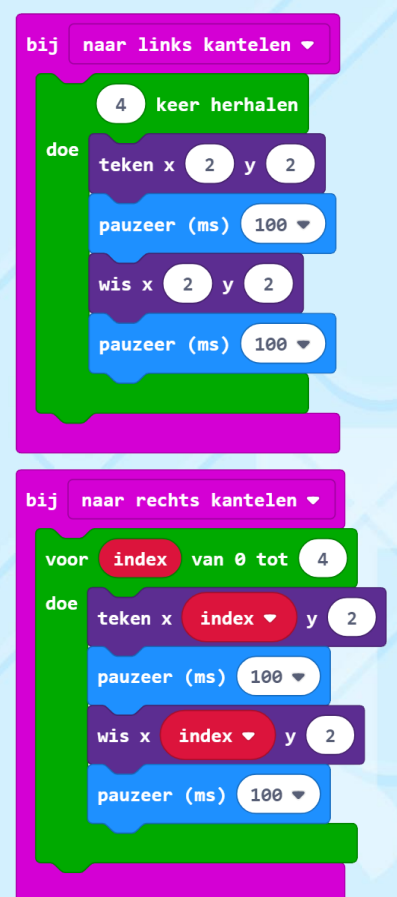

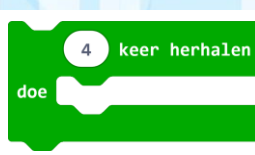

Deze lus heeft een ingebouwde teller waarmee je kan aangeven hoe vaak de opdrachten in de lus

herhaald moeten worden.

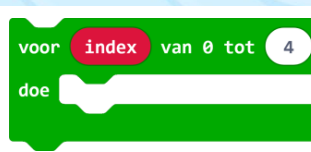

Ook deze lus heeft een ingebouwde teller. In een variabele (*index*) wordt de stand

van de teller voor je bijgehouden. Op deze manier kan je de tellerstand in de lus gebruiken.

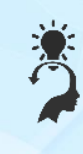

**Ik snap het** Wordt met het woordje *tot* in dit blok *tot* of *tot en met* bedoeld?

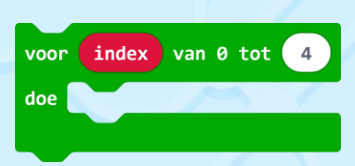

**Dit heb je nodig**

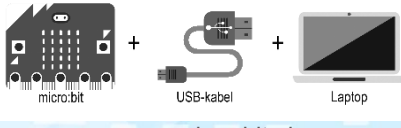

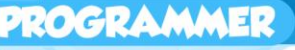

**Lussen 3c**  $(B)$  $C$ 

**Playlist**

 $\overline{\mathbf{C}}$ 

micro:bit

Speel de tonen uit jouw lijst.

#### **Bouw het programma**

 $\Omega$ 

n

Als je op knop A drukt dan worden de tonen uit jouw lijst afgespeeld.

Maak eerst twee variabelen: *mijnLijst* en *mijnInhoud*.

In het eerste deel van het programma vul je de lijst (het array) met de tonen die je wilt afspelen.

bij opstarten stel mijnlijst v in op array of 250 500 750  $\bigodot$   $\bigoplus$ 

In het tweede deel van het programma staat de lus die de tonen uit de lijst ophaalt, opslaat in de variabele *mijnInhoud* en daarna afspeelt.

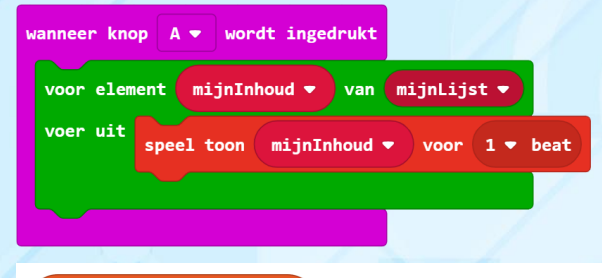

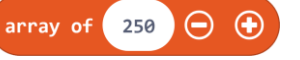

Een lijst wordt door programmeurs een

*array* genoemd. Een array moet je net als een variabele een naam geven.

Om elementen aan het array toe te voegen klik je op het  $\mathbf{O}$ .

 $(250)$ De blokjes met de waarden (getallen) haal je uit de groep *Wiskunde (Math)*.

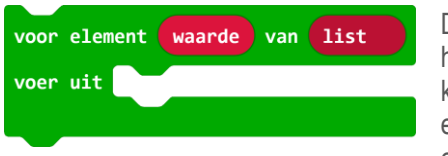

Deze lus haalt iedere keer een element uit een lijst

(array) en zet deze in de variabele *waarde*.

# **Ik snap het**

Ik kan het programma zo aanpassen dat de lijst met tonen 4 keer wordt afgespeeld als ik op *knop A* druk.

**3c**

# **Voor de specialisten**

Het vullen van het array is nogal bewerkelijk. Het zou een stuk makkelijker zijn als je de waardes direct kon typen.

Klik bovenin de editor maar eens op de knop *{ } JavaScript*:

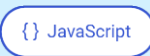

**PROGRAMMER** 

Je ziet nu een tekstversie van het programma:

```
1 let mijnLijst: number[] = []
   input onButtonPressed(Button.A, () => {
\overline{z}for (let mijnInhoud of mijnLijst) {<br>music.playTone(mijnInhoud, music.beat(BeatFraction.Half))
        Ä
   \mathcal{V}mijnLijst = [250, 500, 750]
```
Op regel 7 kan je extra waardes typen.

7 mijnLijst = [250, 500, 750, 1000, 1250, 1500]

Je

Klik nu op de knop *Blokken*:

bij opstarten array of 250 500 750 1000 1250 1500  $\odot$   $\odot$ 

 $\triangle$  Blokken

bent nu weer in de blockeditor en de extra waardes (elementen) zijn toegevoegd aan je lijst.

**Dit heb je nodig**

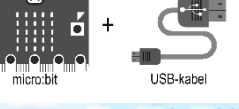

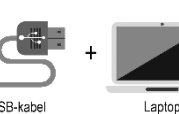

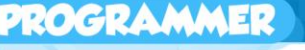

# **Voorwaarden 4a**  $\bigcirc$   $\bigcirc$   $\bigcirc$

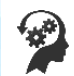

 $\overline{c}$ 

### **Voorwaarden**

 $\bullet$ 

 $\bullet$ 

In een computerprogramma worden keuzes gemaakt op basis van voorwaarden.

Voorwaarden kunnen op allerlei manieren worden geschreven. Lees dit maar eens:

- ALS het regent DAN doe ik mijn regenjas aan
- ALS het NIET droog is DAN doe ik mijn regenjas aan.
- ALS het regent EN ik kan NIET met de auto DAN doe ik mijn regenjas aan.

#### **Toonladder**

 $\bigodot$ 

micro:bit

Bij deze toonladder beweegt de led mee met de muziek.

#### **Bouw het programma**

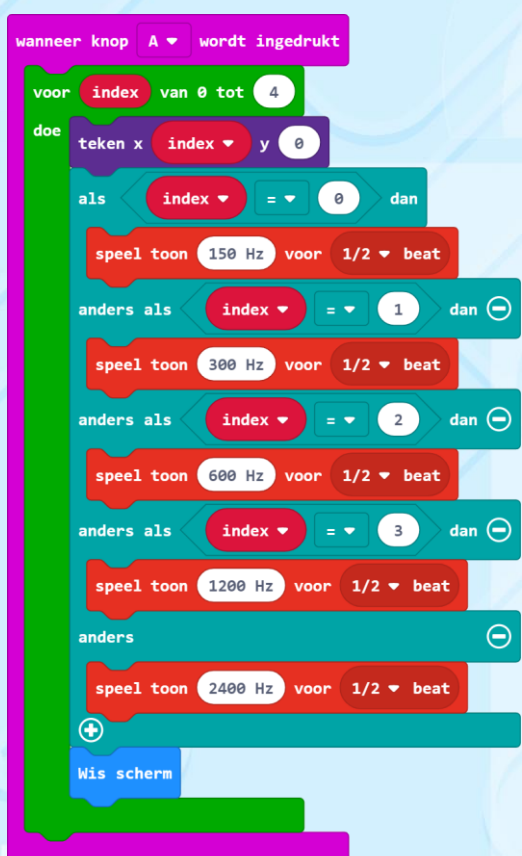

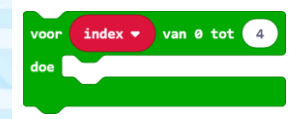

Hiermee herhaal je de opdrachten die in deze lus (loop) staan en wordt in een variabele bijgehouden

**PROGRAMMER** O

hoe vaak de lus is doorlopen.

**4a**

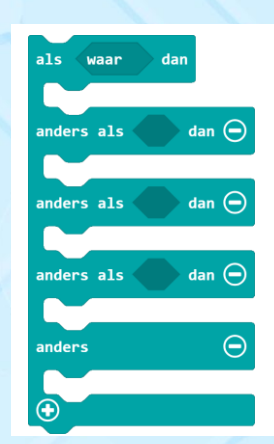

Door op het  $\bigodot$  te klikken kan je extra voorwaarden toevoegen.

Als aan geen enkele voorwaarde wordt voldaan wordt dan worden de opdrachten bij *anders* uitgevoerd.

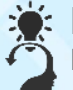

#### **Ik snap het**

De variabele *index* telt van 0 t/m 4. Waarom staat dit dan niet in het programma?

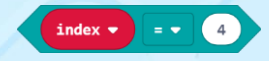

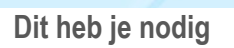

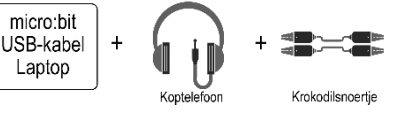

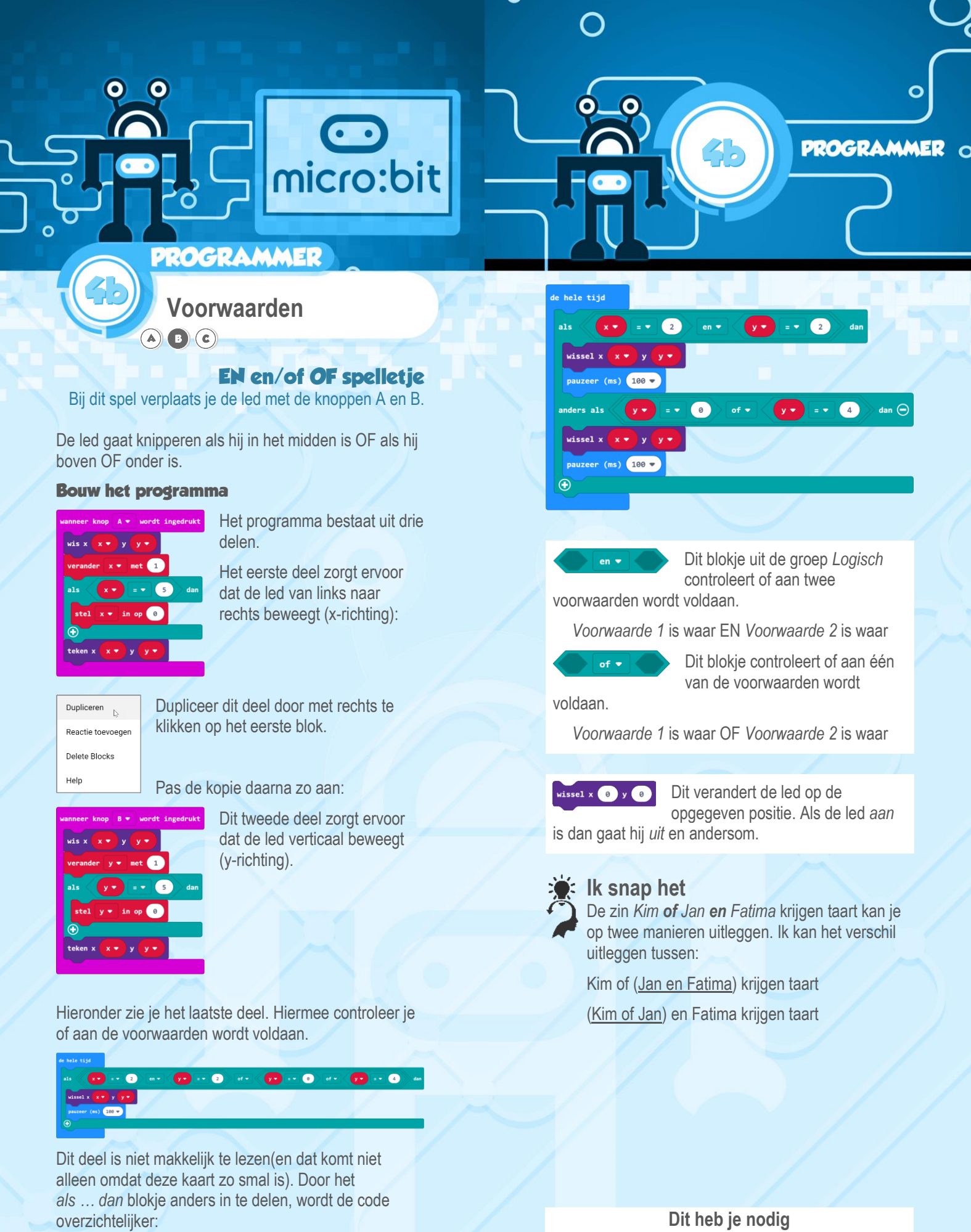

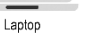

www.micro-bit.nl

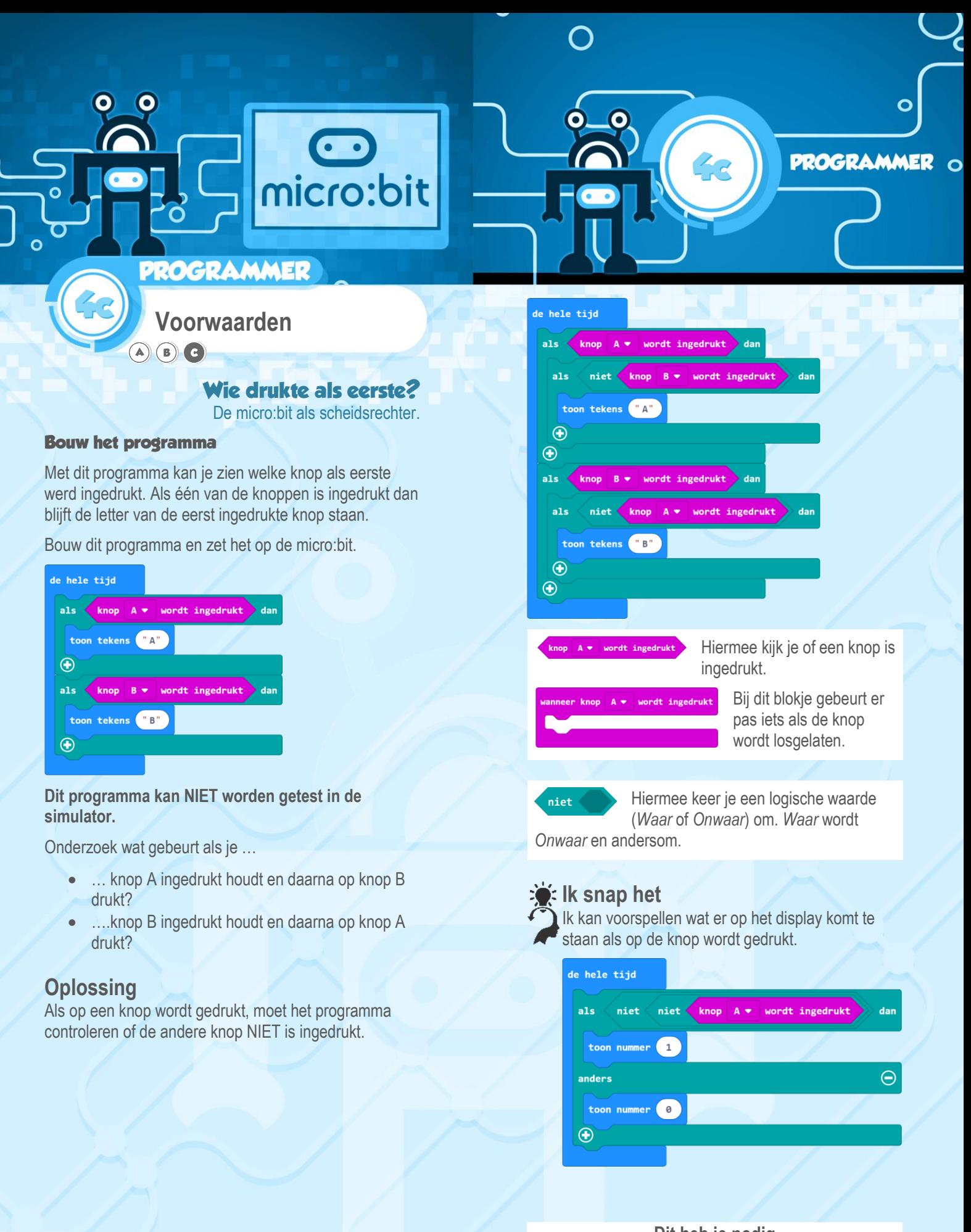

#### **Dit heb je nodig**

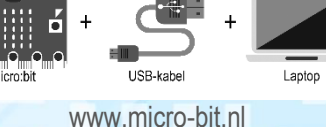

# **Meet het lichtniveau**

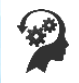

**5a**

n

# **Hoe laat je het zien? (Representatie)**

 $\mathbf{A}$ 

Computers kunnen werken met erg veel gegevens en leveren veel informatie. Programmeurs bedenken allerlei manieren om deze gegevens zo duidelijk mogelijk te laten zien. Dit heet *representatie*.

# **Plot staafdiagram**

 $\overline{\mathbf{C}}$ 

micro:bit

Zo maak je een staafdiagram.

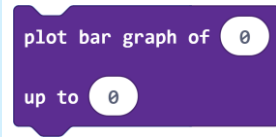

Met dit blok kan je in een staafdiagram (grafiek) een waarde laten zien. Deze waarde staat in de 1 e

regel van het blokje *..of (van)* dat is toegevoegd.

In de 2 e regel van het blokje *up to* (tot en met) staat de hoogste waarde die je verwacht.

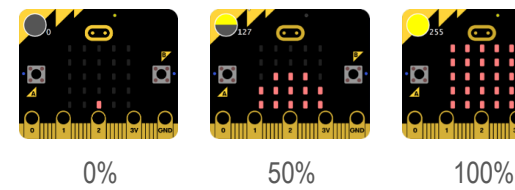

#### **Bouw het programma**

Als je meer wilt experimenteren met het blok plot staafdiagram dan is dit een leuk programma

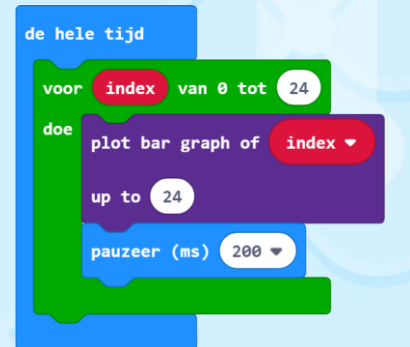

**Ik kan voorspellen …**

… hoe het staafdiagram eruit ziet als ik dit programmeer.

**5a**

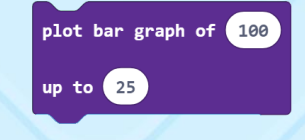

### **Meet het lichtniveau**

**PROGRAMMER** 

Laat in een staafdiagram zien hoeveel licht op de micro:bit valt.

#### **Bouw het programma**

De 25 lampjes (leds) van de micro:bit kan je niet alleen gebruiken om licht te laten geven, maar ook om te meten

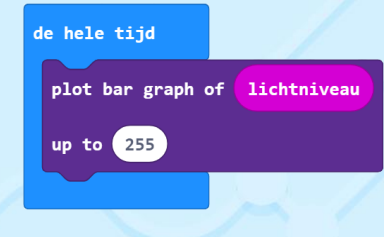

hoeveel licht erop valt. De leds zijn dan een sensor. Je kan dit vergelijken met onze zintuigen.

De micro:bit heeft ook 'zintuigen' voor het waarnemen van versnelling, kompasrichting, rotatie, magnetische kracht, temperatuur en dus ook licht.

#### **Simulator**

Zodra je het blok lichtniveau gebruikt verschijnt links bovenin de simulator een icoontie waarmee je het licht kunt regelen.

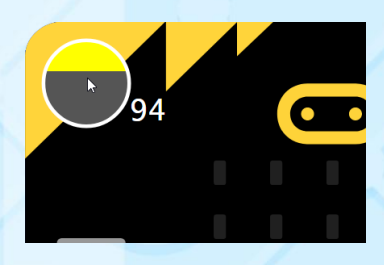

#### lichtniveau

Hiermee meet je via de leds van het display hoeveel licht er op de micro:bit valt. De laagste waarde die dit blokje teruggeeft is 0 en de hoogst mogelijke waarde is 255.

### **Dit heb je nodig**

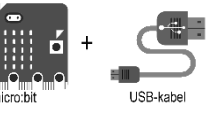

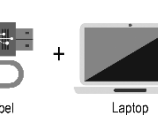

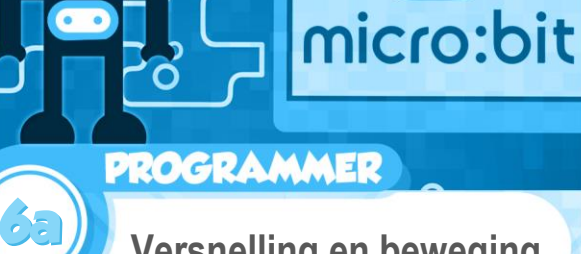

**Versnelling en beweging** $\bigcirc$   $\bigcirc$   $\bigcirc$ 

 $\overline{\mathbf{C}}$ 

# **Versnelling (acceleration)**

n

Versnelling is een verandering van snelheid. Als je bijvoorbeeld fietst met een snelheid van 10 kilometer per uur en je gaat 15 kilometer per uur fietsen dan moet je versnellen. De versnelling duurt totdat je 15 kilometer per uur fiets.

Als je in een auto zit die heel snel optrekt dan kan je de versnelling voelen doordat je met je rug in de autostoel wordt gedrukt.

Het tegenovergestelde van versnelling is vertraging. De natuurkundige eenheid van versnelling is de *g* (van *g-kracht*). Één g is de versnelling die optreedt als iets valt.

> **X-moves** Waarheen beweegt de micro:bit?

#### **Bouw dit programma**

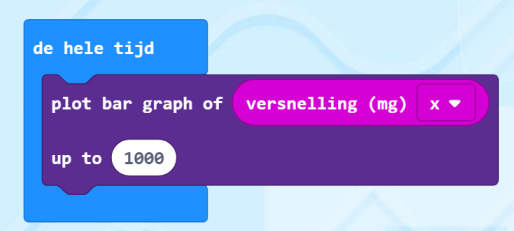

Sluit een batterij aan op de micro:bit, download het programma en kopieer het naar de micro:bit.

Schuif de micro:bit heen en weer in de X-richting en de Y-richting. Wat zie je op het staafdiagram?

versnelling (mg)  $x \bullet$ 

De micro:bit heeft een sensor om versnelling te

meten. De gegeven waarde is de versnelling in mg ofwel milli-g (dit is één duizendste van één g).

**6a**

Omdat de micro:bit in verschillende richtingen kan bewegen, kan je ook aangeven in welke richting de versnelling moet worden gemeten.

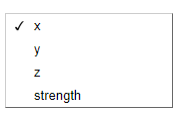

**PROGRAMMER** O

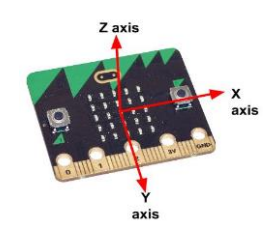

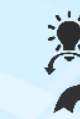

**Ik weet waarom …** … in dit programma bij *up to* de waarde *1000* is ingevuld.

de hele tijd plot bar graph of versnelling (mg)  $x$ up to 1000

**Dit heb je nodig**

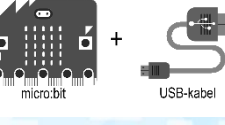

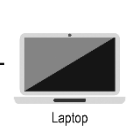

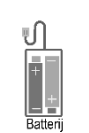

# **Versnelling en beweging** $\bigcirc$

 $\bigodot$ 

micro:bit

**Waterpas** Gebruik de micro:bit als waterpas. De sensor die de  $\cdot$ 

versnelling meet, meet tegelijk ook de kanteling. Je kan dit zien als je met het programma van de opdracht hiervoor de micro:bit niet heen en weer beweegt (schuift), maar kantelt.

**6b**

 $\overline{c}$ 

 $\bullet$ 

 $\Omega$ 

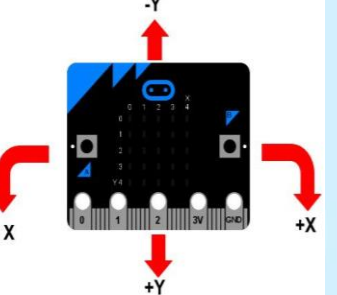

Als je de micro:bit helemaal vlak houdt dan is de versnelling 0. Kantel je de micro:bit naar rechts dan wordt de X-versnelling positief. Kantel je micro:bit naar links dan wordt de X-versnelling negatief.

#### **Bouw dit programma**

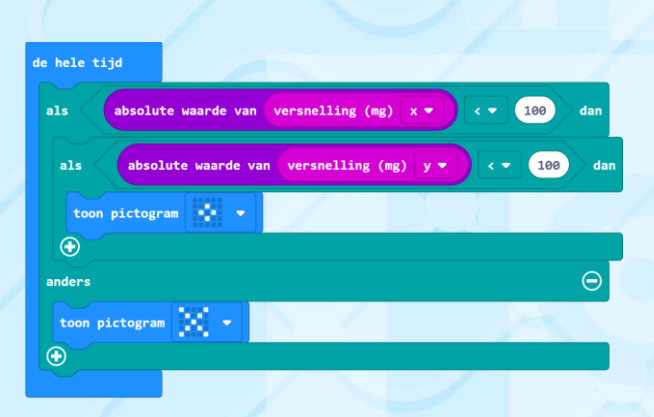

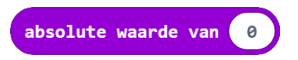

De absolute waarde van een getal is altijd positief.

Van bijvoorbeeld -10 is de absolute waarde 10. Maar de absolute waarde van 10 is ook 10.

### **Ik weet waarom …**

… voor de waterpasstand wordt gecontroleerd of de absolute waarde van de X-versnelling en die van de Y-versnelling kleiner moeten zijn dan 100.

**6b**

**PROGRAMMER** O

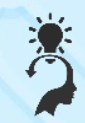

# **Ik weet hoe …**

… ik de waterpas nauwkeuriger kan maken.

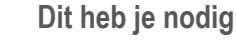

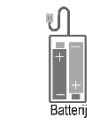

www.micro-bit.nl

Laptop

USB-kabel

# **Versnelling en beweging** $(A)$  $(B)$  $C$

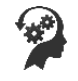

**6c**

 $\bullet$ 

# **Wat moet er precies gebeuren? (patronen)**

Om een algoritme (oplossing) voor een probleem te kunnen bedenken, besteden programmeurs veel tijd aan het analyseren van wat er precies moet gebeuren. Een tekening of schema helpt dan vaak.

#### **micro:bit kompas**

 $\overline{\mathbf{C}}$ 

micro:bit

Dankzij de micro:bit nooit meer de weg kwijt.

#### **Bouw dit programma**

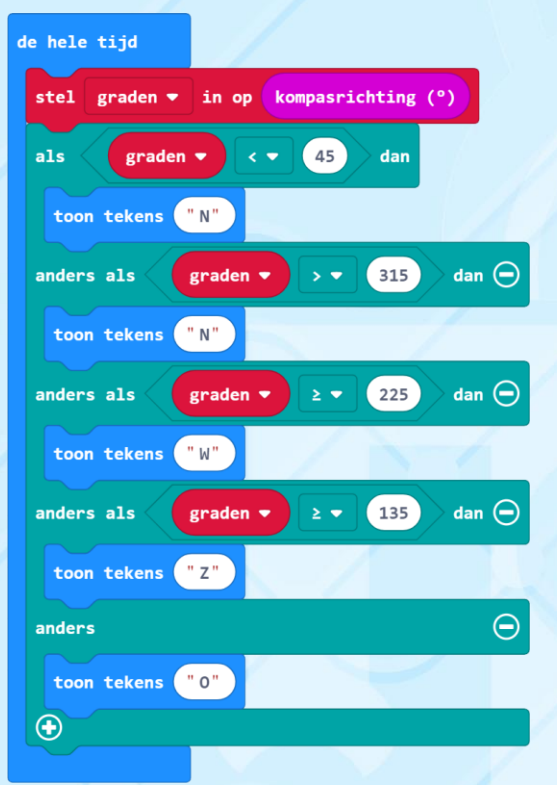

Sluit een batterij aan op de micro:bit, download het programma en kopieer het naar de micro:bit.

Als het programma op de micro:bit wordt gestart dan zegt de micro:bit *TILT TO FILL SCREEN (BEWEEG OM HET SCHERM TE VULLEN)*. Dit doe je door de micro:bit in verschillende richtingen te kantelen. Als alle ledjes op het display aan zijn dan is het kompas

gekalibreerd. Dit betekent dat de micro:bit dan 'weet' waar het Noorden (0°) is.

**6c**

Schemaatje dat de programmeur gebruikte om dit programma te schrijven.

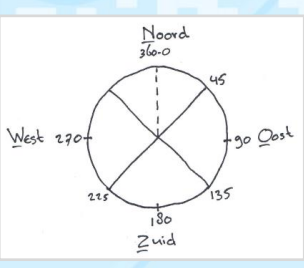

**PROGRAMMER** 

 $\Omega$ 

# **Simulator**

Zodra je het blok *compass heading* gebruikt dan kan je in de simulator aangeven in welke richting de micro:bit wordt gehouden.

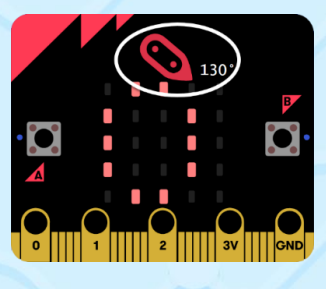

kompasrichting (°)

De aarde heeft een magnetisch veld. Hierdoor kan je met een

kompas altijd bepalen waar Noord, Oost, Zuid en West zijn.

In plaats van de namen van de richtingen (Noord, Oost, Zuid en West), kan je een richting ook aangeven in graden. Deze lopen van 0 graden tot 360 graden. Net als bij het opschrijven van een temperatuur kan je het woordje *graden* ook als een kleine *0* schrijven: 90°.

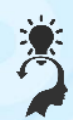

# **Ik snap het**

Als we de windrichtingen opnoemen dan doen we dit meestal in de volgorde Noord, Oost, Zuid, West (met de klok mee).

Waarom staan ze in het programma in de omgekeerde volgorde (Noord, West, Zuid, Noord)?

# **Dit heb je nodig**

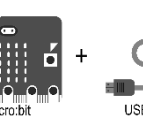

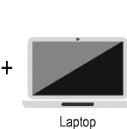

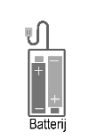

www.micro-bit.nl

 $\overline{\mathbf{C}}$ 

micro:bit

# **Radio**

A  $\bigcirc$ 

**7a**

# **Abstract denken: Als je het ziet valt het mee.**

Een goed programma begint bij een goede beschrijving van wat het programma allemaal moet doen.

Soms is het handiger om taken op te splitsen en een andere keer juist om ze samen te voegen. Een goede programmeur kan abstract denken. Dat betekent dat hij/zij belangrijke dingen van de minder belangrijke dingen kan onderscheiden.

Door abstract te denken worden problemen die heel ingewikkeld leken vaak een stuk eenvoudiger.

### **Radioled**

Laat twee micro:bits draadloos met elkaar communiceren.

#### **Bouw dit programma**

Als je op knop A drukt, gaat de middelste led van de andere micro:bit aan. De micro:bits werken allebei als zender en als ontvanger.

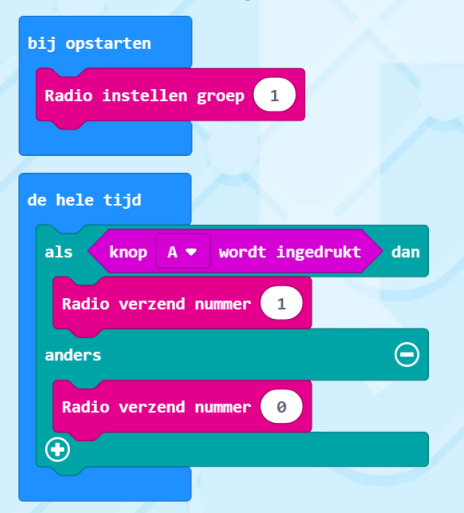

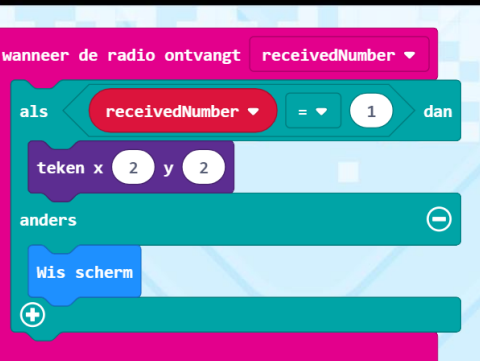

**7a**

Om het te testen zet je dit programma op twee micro:bits.

### **Simulator**

Zodra je een radiofunctie gebruikt zie je in de simulator twee micro:bits.

De programmeur heeft bij het maken van het programma telkens moeten bedenken dat er nog een micro:bit is die hetzelfde doet.

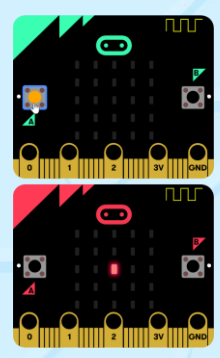

**PROGRAMMER** 

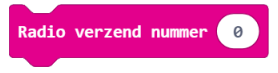

Hiermee verstuur je een getal (number) of de

inhoud van een variabele.

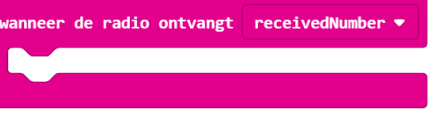

Zodra de micro:bit een getal ontvangt

wordt het getal opgeslagen in de variabele *receivedNumber* en worden de opdrachten in dit blok uitgevoerd.

Radio instellen groep 1

Stelt het radiokanaal in waarop de micro:bit

uitzendt en ontvangt. Je kan hiervoor de nummers 0 t/m 255 gebruiken. Op deze manier kan je ervoor zorgen dat micro:bits elkaar niet storen.

# **Dit heb je nodig**

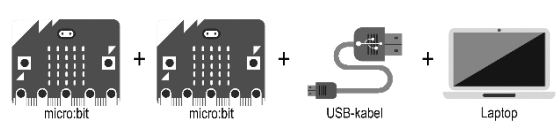

# **Radio**

G

 $\bullet$ 

**7b**

**Speurneus**

 $\overline{\mathbf{C}}$ 

micro:bit

Gebruik de radiofunctie van de micro:bit om een andere micro:bit (de zender) op te sporen.

Je hebt hiervoor twee micro:bits nodig.

#### **Bouw het programma van de zender**

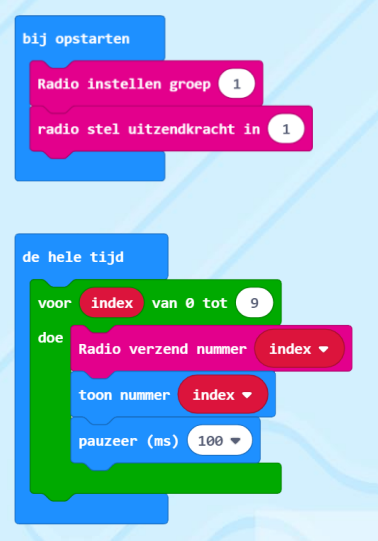

Het eerste deel van het programma zorgt ervoor dat je zeker weet in welke groep je uitzendt.

Het tweede deel van het programma zorgt ervoor dat er continue een getal wordt uitgezonden.

Download dit programma en kopieer het naar de micro:bit die je als zender gaat gebruiken.

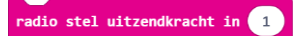

Stelt het zendvermogen in. Je kan hier 0 t/m 7

invullen. Hoe groter het zendvermogen, hoe groter het zendbereik (tot wel 70 meter!).

#### **Bouw het programma voor de ontvanger**

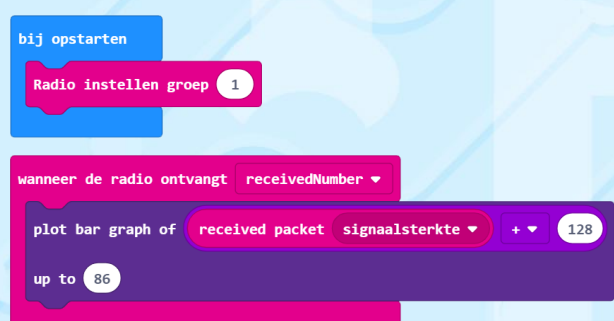

received packet signaalsterkte ▼

Iedere keer als een getal wordt ontvangen,

**PROGRAMMER** 

 $\circ$ 

wordt de variabele *signaalsterkte* gevuld met de sterkte van het ontvangen signaal. Dit kan variëren van -128 (zeer zwak) t/m -42 (erg sterk).

**7b**

### **Berekening om signaalsterkte in staafdiagram weer te geven**

In een staafdiagram kan je alleen positieve waardes weergeven. Daarom tellen we 128 op bij de gemeten waarde:

$$
-128 + 128 = 0
$$

De laagst mogelijke waarde in de bargraph is nu 0. De hoogste waarde is dan:

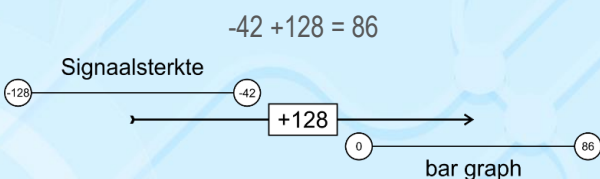

#### **Probeer dit**

- Laat iemand de zender verstoppen en probeer hem dan met de ontvanger te vinden.
- Doe de zender in een envelop en doe er dan zilverpapier omheen.

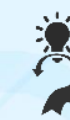

#### **Ik snap waarom …**

… de micro:bit met de zender eerst in een envelop moet.

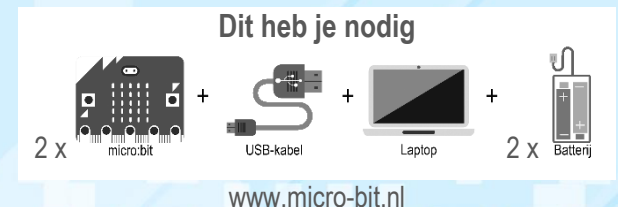

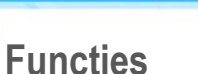

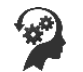

**8a**

### **Functies**

 $\bullet$ 

Soms moet op verschillende plaatsen in je programma hetzelfde worden gedaan. Het is dan handig zijn als je dit deel van het programma maar één keer hoeft te bouwen en telkens kan hergebruiken.

Programmeurs noemen dit een *functie* of *subroutine*.

# **Van links naar rechts**

 $\bigodot$ 

micro:bit

Bespaar programmablokjes met functies.

#### **Bouw dit programma**

Bij dit programma 'valt' er in de middelste kolom een ledje naar beneden als je de micro:bit naar links of rechts kantelt.

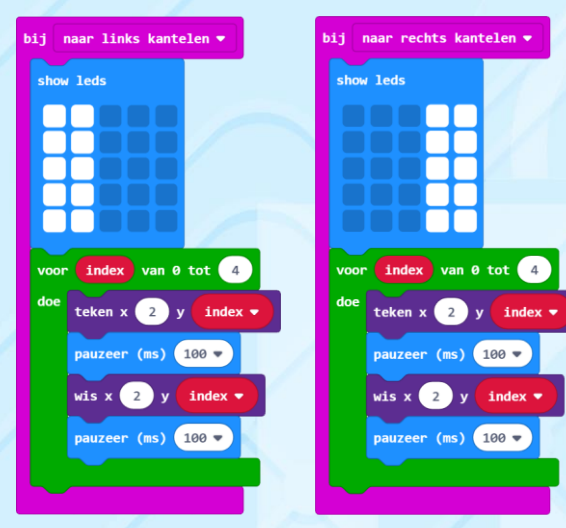

In allebei de delen van het project komt dezelfde code voor. We gaan hier een functie (subroutine) van maken zodat de code nog maar één keer in het project voorkomt.

Ga naar de groep *Functies*:

 $f(x)$  Functies

En klik hier op de knop *Maak een functie…*:

Maak een functie...

Geef de functie een naam en klik op de knop *Ok*

**8a**

**PROGRAMMER** O

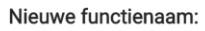

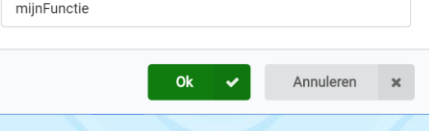

Sleep nu dit deel van de code naar het blokje *functie*.

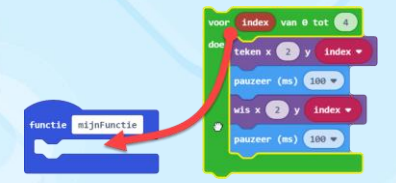

# Pas het programma nu zo aan

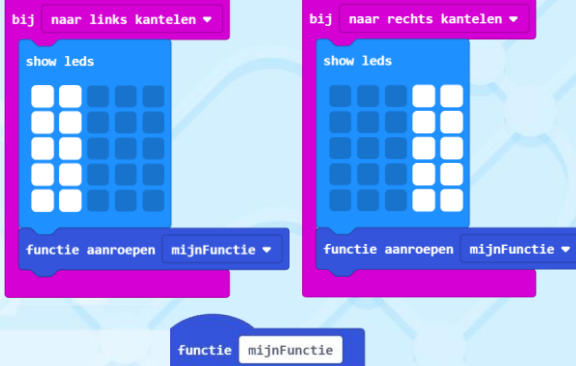

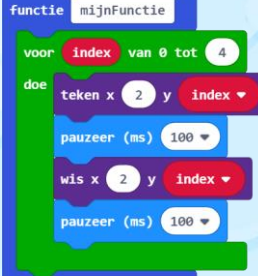

ctie doeWat

Hiermee roep je een functie aan die je eerder hebt gedefineerd in het blokje *functies*.

# **Dit heb je nodig**

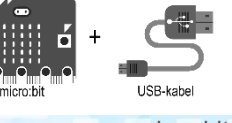

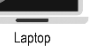

www.micro-bit.nl

 $\overline{\mathbf{C}}$ 

micro:bit

### **Pins** $\bigcirc$

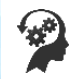

**9a**

# **Decompositie**

A

Programmeurs zijn niet alleen goed in het in elkaar zetten (*componeren*) van programma's, maar ook in het opdelen van problemen (dat heet *decomponeren*). Door problemen en vragen te decomponeren kan je ze stap voor stap oplossen.

Bij het volgende voorbeeld moest de programmeur een energiezuinige nauwkeurige vochtsensor bouwen.

# **Krijgt de plant genoeg water?**

Meten via de pinnen van de micro:bit.

#### lees analoog pin  $P\theta$

Hiermee meet je de spanning op pin 0. Het blokje geeft de

een waarde tussen 0 en 1023. *Analoog* betekent dat er veel verschillende waardes mogelijk zijn. Het tegengestelde van analoog is digitaal.

Je vindt het blokje in de groep *Pinnen*:

**O** Pinnen

#### **Bouw de 1<sup>e</sup> versie van het programma**

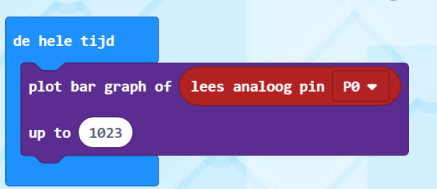

Sluit nu krokodilsnoertjes aan op *Pin 0* en op *Pin 3V*. De andere kant van de snoertjes klem je op

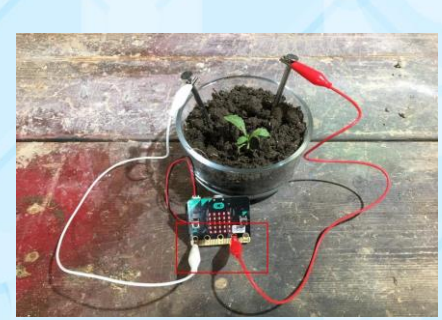

twee spijkers aan. Deze spijkers steek je in de aarde van je plant.

# **Simulator**

Als je het blokje *lees analoog pin* gebruikt dan kan je met de pin op de simulator de waarde veranderen.

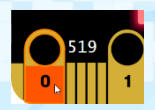

**PROGRAMMER** 

### **Wat zijn de andere problemen?**

De basis van het programma werkt goed, dat probleem is opgelost. Maar de sensor moet ook een nauwkeurigere waarde kunnen meten en zo min mogelijk stroom gebruiken.

**9a**

#### **Bouw de 2e versie van het programma**

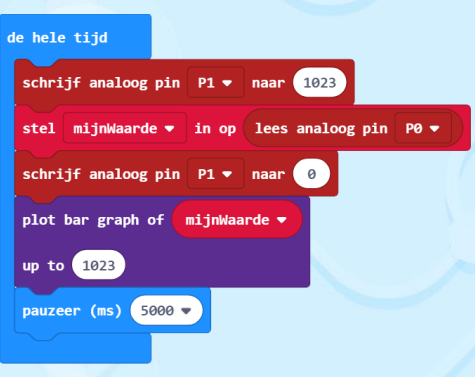

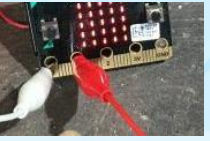

In de 1<sup>e</sup> versie van het programma loopt er altijd stroom tussen de pinnen *3V* en *P0.* In plaats van pin *3V* gebruikt de progammeur nu

pin *P1*. Op *P1* wordt alleen spanning (3 Volt) gezet als er gemeten moet worden. Direct na de meting krijgt *P0* de waarde 0 (0 Volt) en loopt er **geen stroom** meer.

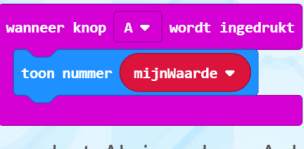

Het probleem dat er ook **nauwkeurig** gemeten moet worden heeft de programmeur hiermee

opgelost. Als je op knop A drukt wordt de waarde van de vochtigheid op het display getoond.

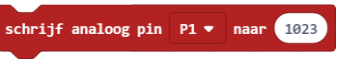

Zet een spanning van 0 tot 3 Volt op

Pin 1. Voor 0 Volt vul je *0* in, voor 3 Volt de waarde *1023*.

# **Dit heb je nodig**

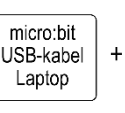

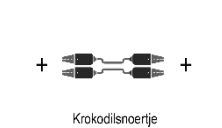

# **Pins**

 $\bullet$ 

# **Schuifmuziek**

lees analoog pin P1 v

 $\overline{\mathbf{C}}$ 

micro:bit

Maak muziek met een potloodstreep.

Met het blokje *lees analoog pin* kan je de elektrische weerstand

tussen twee pinnen meten. Bij dit muziekinstrument verander je de toonhoogte door over een zelfgemaakte weerstand te schuiven.

### **Weerstand**

**9b**

Hoe makkelijk een elektrische stroom door materiaal gaat hangt af van de *elektrische weerstand* van dat materiaal. De weerstand van koper is laag en de weerstand van plastic hoog. Het woord *weerstand* gebruiken we voor de eigenschap, maar ook voor onderdelen die een bepaalde weerstand hebben.

De weerstand voor dit programma maken we met een papier, potlood en een liniaal.

Trek langs een liniaal een lijn van ongeveer 20 cm. Houdt de liniaal op zijn plaats en ga met het potlood nog een paar keer over de lijn heen en weer zodat er veel grafiet op het papier achterblijft.

Verplaats de liniaal een klein beetje naar beneden en maak nog een dikke lijn. Doe dit tot de streep ongeveer 2 mm breed is.

#### **Bouw dit programma**

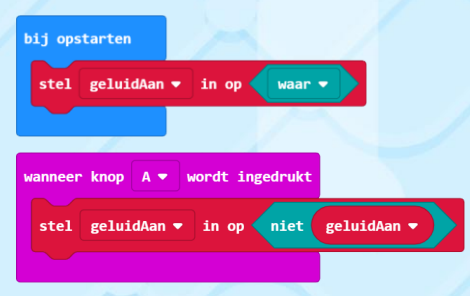

de hele tiid miinWeerstand  $\bullet$ lees analoog pin  $P1$ stel in op geluidAa  $400$ dar G  $\Theta$ anders rust (ms)  $\left( \frac{1}{16} \right)$  beat  $\bigoplus$ 

**9b**

**PROGRAMMER** 

Sluit nu als eerste de hoofdtelefoon aan op de pinnen *P0* en *GND*.

De snoerties die naar de weerstand gaan sluit je aan op de pinnen *P1* en *3V*.

Je maakt muziek door de onderste krokodilklemmen op verschillende plaatsen op de potloodstreep (de weerstand) te drukken. Door de afstand tussen te klemmen te veranderen, varieer je de weerstand.

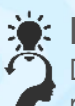

**Ik snap het**

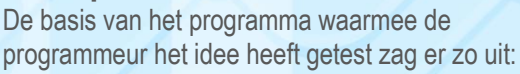

de hele tijd speel toon (Hz) lees analoog pin  $P1$   $\bullet$ 

Uiteindelijk zit er veel meer in het programma. Kan jij uitleggen wat het programma nog meer doet en welke blokjes hiervoor zorgen?

# **Dit heb je nodig**

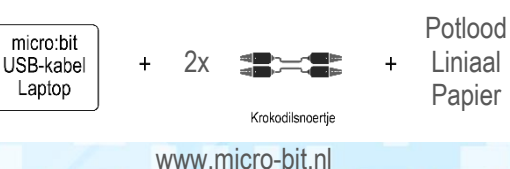